## **QUICK GUIDE**

# **CHANGE MANAGEMENT**

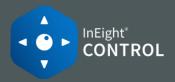

### CREATE AN ASSOCIATED BUDGET MOVE

- 1 Details 2 Select from & to items 3 Define relationships 4 Assign amounts
- 5 Adjust cost categories 6 Summary
- 1. Hover over the Actions drop-down menu.
- 2. Hover over Budget move & contract adjustment, then select Budget move.
- 3. Select the **Associated** workflow option.

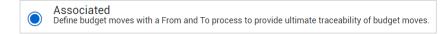

- 4. Update the Budget move details, then click Next.
- 5. Select a cost item from the FROM and TO task list columns, then click **Next.**

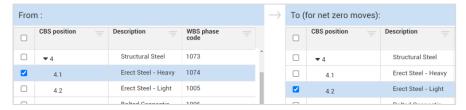

- 6. Confirm the From > To relationship, then click **Next.**
- 7. Assign amounts to be moved from one cost item to another, then click **Next**.
- 8. Add or adjust cost categories as needed, then click **Next**.

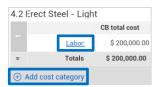

9. Review, then click **Submit**.

### CREATE A CONTRACT ADJUSTMENT

#### **START WITH COST ITEMS**

- 1 Details 2 Cost items 3 Pay items 4 Summary
- Hover over the Actions drop-down menu.
- 2. Hover over **Budget move & contract adjustment**, then select **Contract adjustment**.
- 3. Select the **Start with Cost items** option, enter contract details, then click **Next**.
- 4. Select (+) to add cost items.
- 5. Select to auto calculate your CB values to match your item's CE values.
- 6. Double-click in Adjusted CB total cost, MHrs or Qty field to make an adjustment.

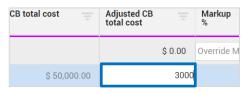

7. Add Markup % and fees as needed, then click Next.

| Markup = | Markup =  | Fee       |
|----------|-----------|-----------|
| 12.00 %  | \$ 360.00 | \$ 550.00 |

- 8. Adjust pay item quantity, price or unit of measure as needed, then click **Next**.
- 9. Use the read-only Summary tab to review, then click **Submit**.

## **QUICK GUIDE**

# **CHANGE MANAGEMENT**

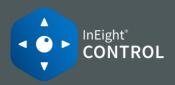

### CREATE A CONTRACT ADJUSTMENT

#### **START WITH PAY ITEMS**

- 1 Details 2
  - 2 Select Pay items
- 3 Adjust pay item
- 4 Select CBS items

- 5 Assign amounts
- 6 Adjust cost categories
- 7 Summary
- 1. Hover over the Actions drop-down menu.
- 2. Hover over Budget move & contract adjustment, then select Contract adjustment.
- 3. Select the **Start with Pay items** option, enter contract details, then click **Next**.
- 4. Select the pay item(s) related to this change, then click **Next**.
- 5. Enter adjustments for your pay items in the Pending fields as needed, including overhead and profit.

|           | Current price   | Cui     | rrent unit price | Current pay qty |
|-----------|-----------------|---------|------------------|-----------------|
| Original  | \$ 1,821,092.28 |         | \$ 2,276.37      | 800.00          |
| Pending   | 182,109.23      | <u></u> | 0.00             | 80.00           |
| New value | \$ 2,003,201.51 |         | \$ 2,276.37      | 880.00          |

- 6. Click Next.
- 7. Select the associated cost item(s), then click **Next**.
- 8. Enter adjustments for your cost items in the Pending fields as needed, then click **Next**.

|            | Current budget |               | MHrs |           |
|------------|----------------|---------------|------|-----------|
| Original   |                | \$ 800,000.00 |      | 16,000.00 |
| Pending    |                | 80,000.00     |      | 100.00    |
| New total: |                | \$ 880,000.00 |      | 16,100.00 |

- 9. Add or adjust cost categories as needed, then click **Next**.
- 10. Use the read-only Summary tab to review, then click **Submit**.

### APPROVE A CHANGE ORDER

- 1. Select the Change Register tab.
- 2. Click on a submitted entry with a status of Pending.

| Net Qty — change | Notes | Status =           | Total<br>budget<br>cost |
|------------------|-------|--------------------|-------------------------|
| 1,452.50         | Q     | <b>€</b> 5 Pending | \$ 1,376.2              |
| 1,952.50         | 2     | <b>€</b> 5 Pending | \$ 1,850.0              |
| 5.00             | 0     |                    | \$ 25,000.0             |

- **Review** gives you a read-only view of the change order.
- Reject Ends the change order and prevents it from updating the budget.
- **Revise** re-opens the change order for editing and re-submittal.
- **Approve** makes the changes final and updates the project's price and cost.

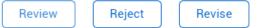

. Click the **Approve** button.

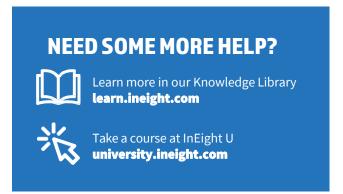

Approve